## ICBA 領収書発行操作手順

1. ICBA ホームページの「マイページ」もしくはご入金確認メール(クレジットカード決済の場合はご注文 完了メール)から領収書を発行することができます。 マイページの「お申し込み履歴一覧」の詳細ページ、もしくは、ご入金確認メール(クレジットカード決 済の場合はご注文完了メール)の、「領収書発行はこちら」のリンクをクリックしてください。 ※発行期限はご入金確認日から 30 日です。

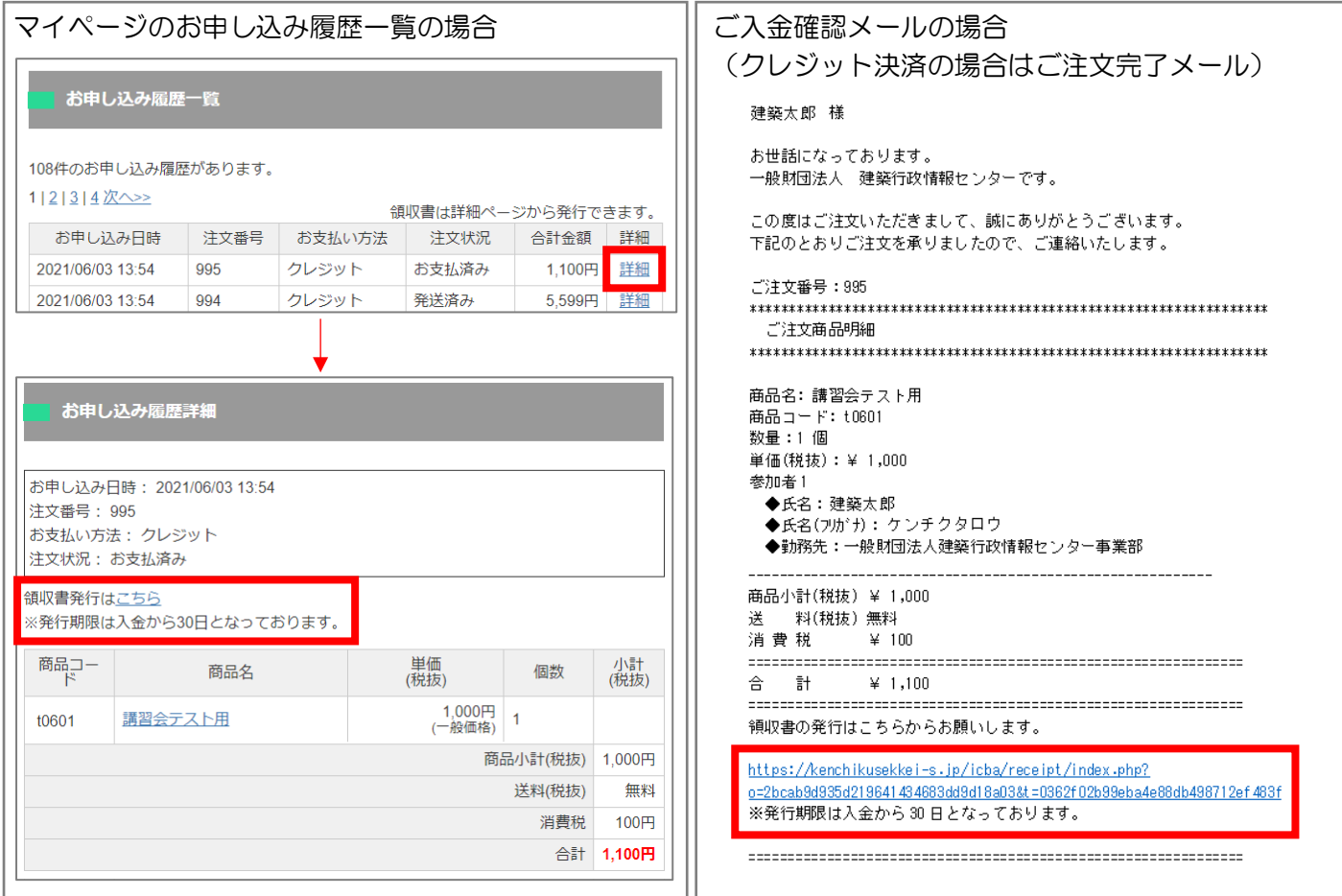

2. 領収書発行画面が表示されます。

領収書の宛名を選択してください。その他欄は 1 行のみ自由記入が可能です。

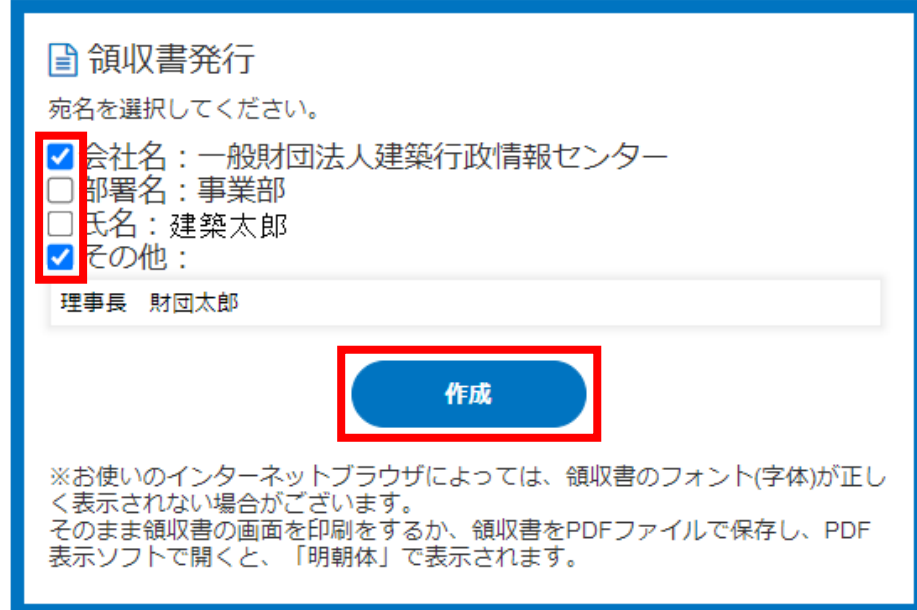

3. 領収書が発行されます。

※領収書発行期間は、ご入金確認後 1 ヵ月間です。

領収書発行は、最初に領収書作成ボタンをクリックしてから、12 時間有効です。

12 時間を過ぎると、「再発行」の文字が表示されます。

※領収書の文字(フォント)は「明朝体」です。正しく表示されない場合は、そのまま領収書を印刷する か、領収書を PDF ファイルで保存し、PDF 表示ソフトで開くと「明朝体」で表示されます。

(PDF ファイルをインターネットブラウザで表示した場合、正しく表示されない場合があります。)

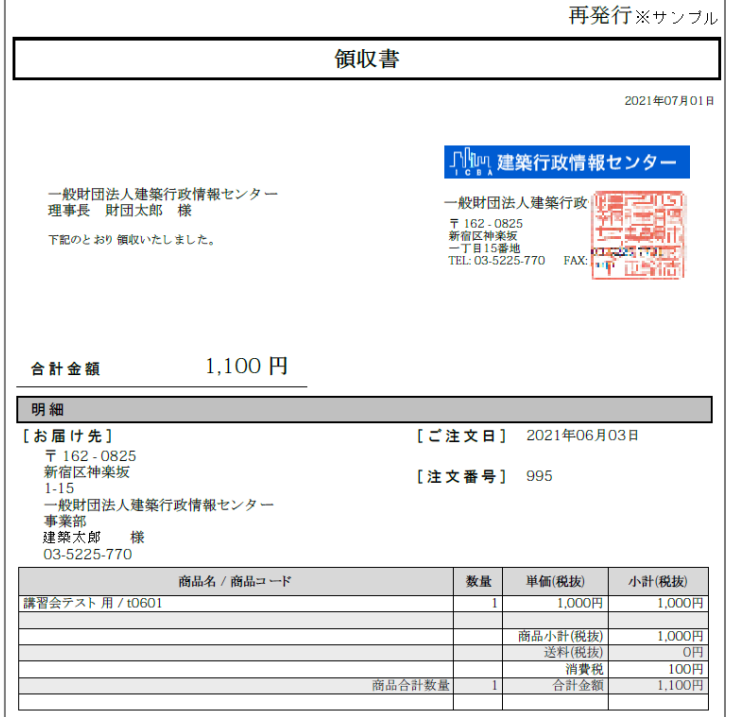

4. 領収書発行期間(ご入金確認後 1 ヵ月間)を過ぎた場合は、下記画面が表示されます。

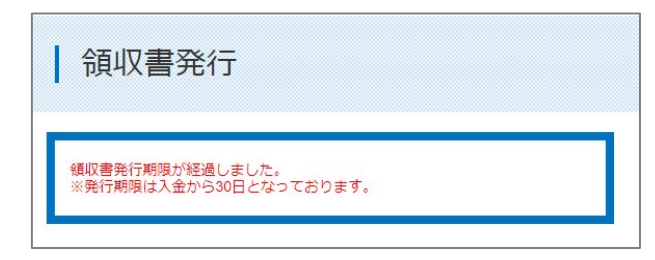

発行期間が過ぎてしまった場合、領収書が必要な方は、ICBA ホームページの「お問い合わせ」より 領収書の宛名を明記の上、お問い合わせください。

ICBA お問い合わせ:<https://www2.icba.or.jp/contact/index.php>